1. Right-click on EzUtility\_5.04.exe and tick 'Run this program as an administrator' in the pop-up menu. Complete the installation by double-clicking on the EzUtility\_5.04.exe.

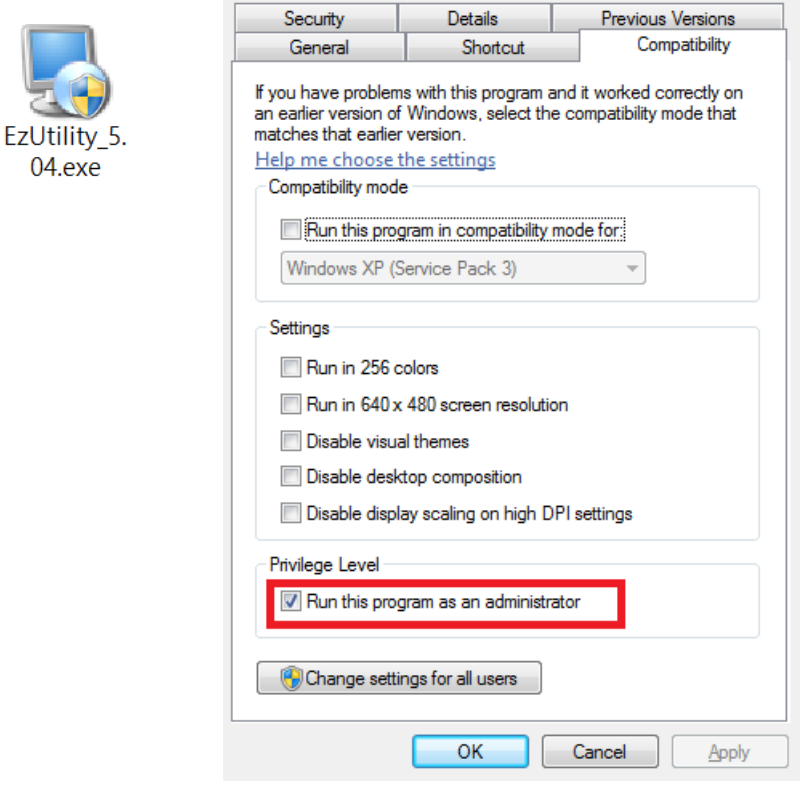

2. After successful installation, please also right-click on the shortcut icon of Ez Utility on the desktop and tick 'Run this program as an administrator' in the pop-up menu.

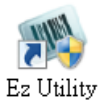

 $\overline{a}$ 

- 3. Connect the scanner and the host with USB cable.
- 4. Scan [.C008\$]USB-HID below to switch to USB-HID interface.

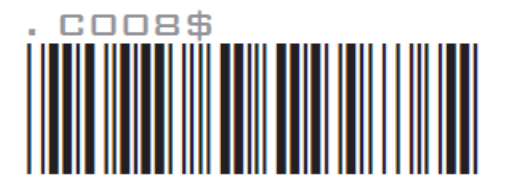

**USB-HID** 

5. Run Ez Utility, select "1D-Bluetooth" as Product Genre, select "USB" as Interface, keep Time out as is, and click [Save (H)] to continue.

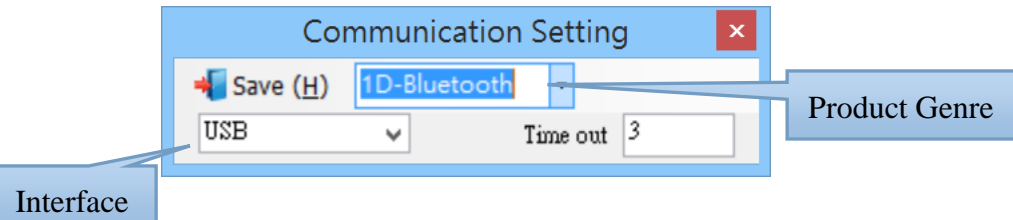

6. The program will automatically retrieve configuration from the scanner. If the retrieval is successful, you will see below dialog.

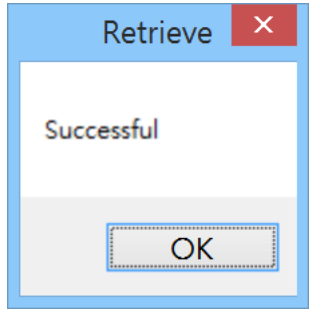

 $\overline{a}$ 

7. Double click on desired parameters to edit and the press [Enter] to save changes. Below is an example.

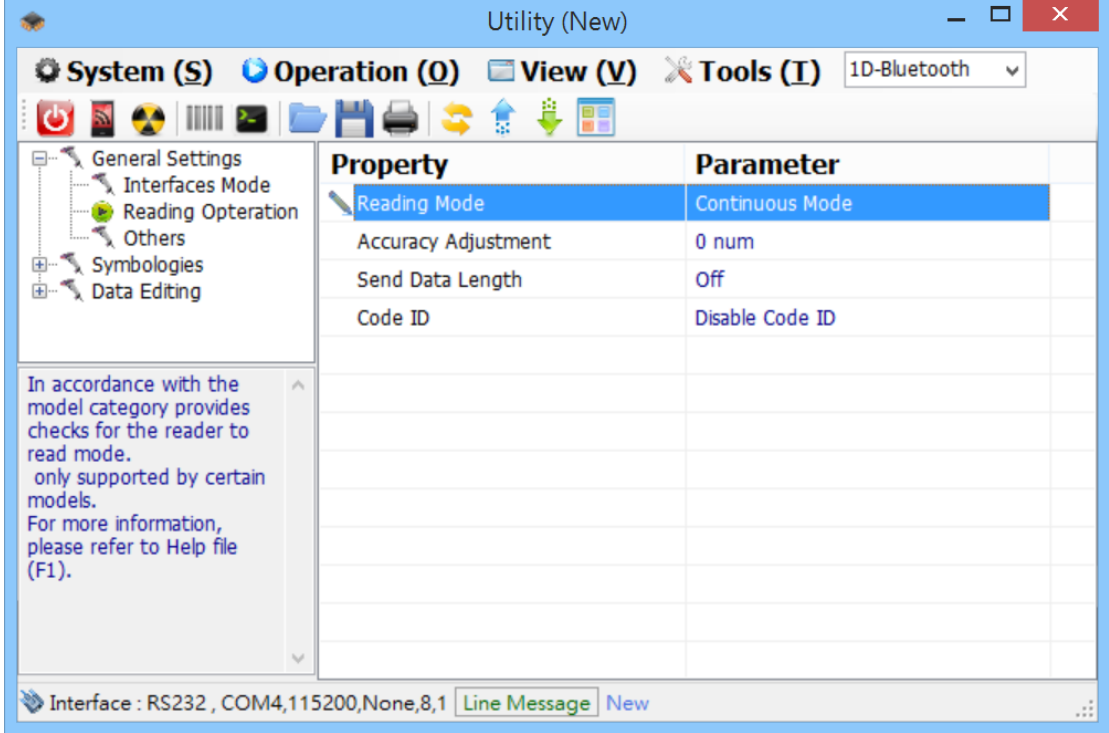

8. Click the Up Arrow on the Toolbar to upload configuration to the scanner.

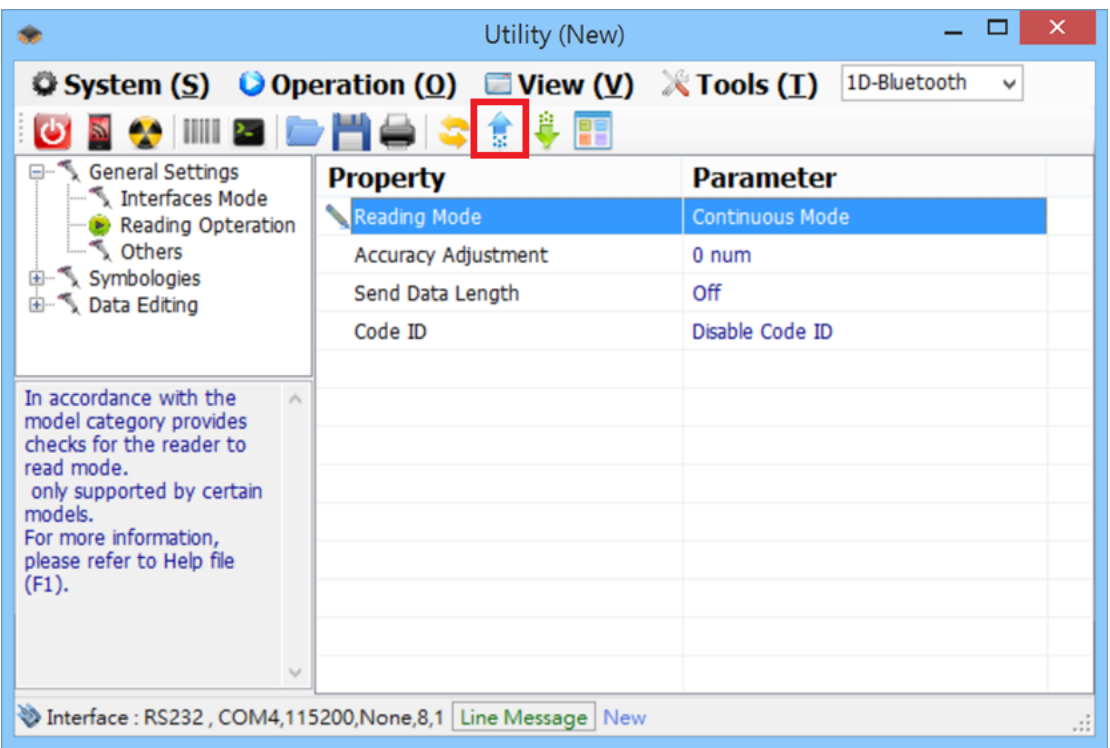

9. Below dialog indicates that your edited configuration is successfully uploaded to the scanner. Now you may disconnect cable from the scanner.

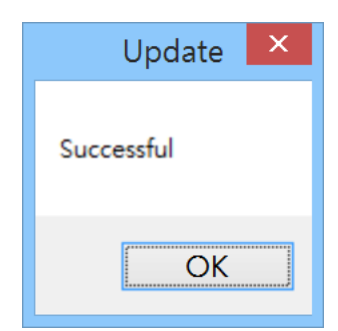

 $\overline{a}$ 

10. Scan any one of the barcodes below to reset the scanner back to the desired interface:

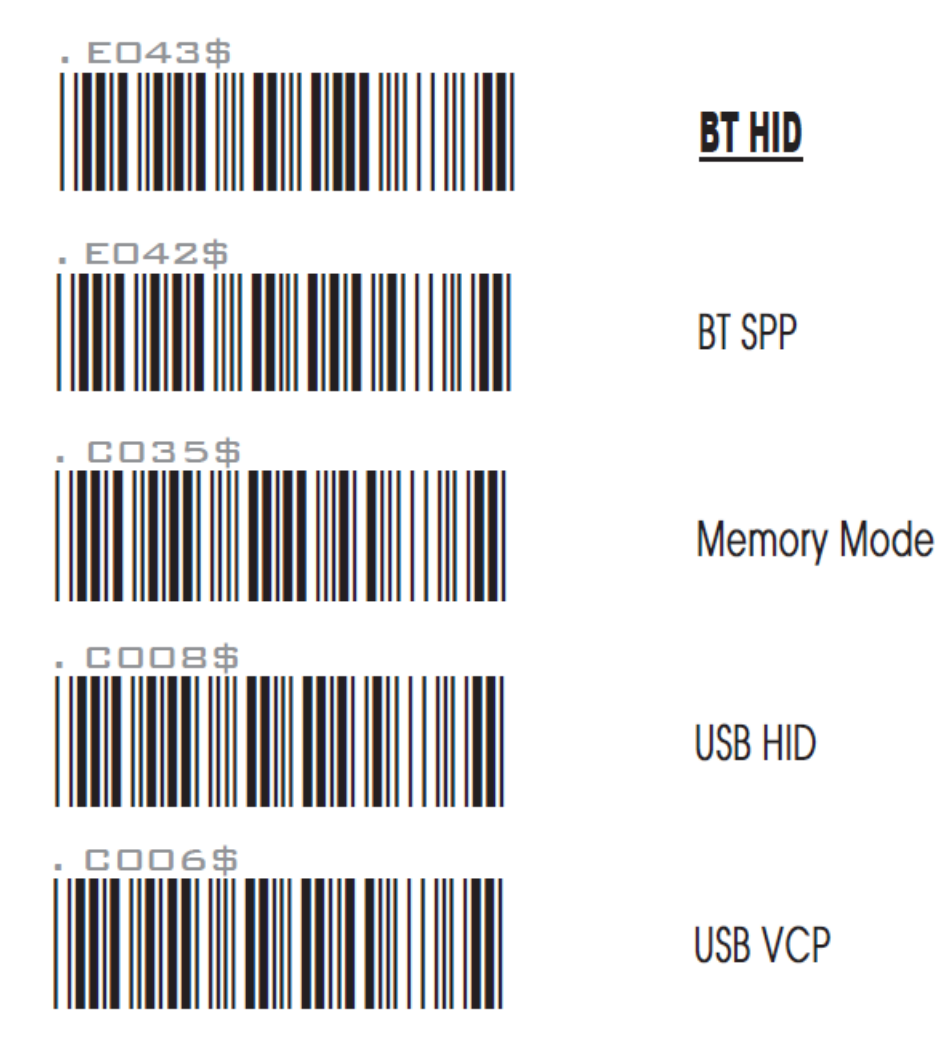

 $\overline{a}$